# **NetCal™ — Network Calendars**

# **This documentation covers the following:**

**NetCal 1.4.4** Calendar; view and edit a month's notes at a glance.

**NetCal-Init 1.4.4** Extension that shares calendars on a network!

**NetCal-Key** A unique file that enables the NetCal-Init on each Mac.

**NetCal-Key-Demo**Temporarily enables the NetCal-Init. **NetCal Import/Export Utility 1.4**

Import, export, or merge calendars to/from text files.

# **Contents:**

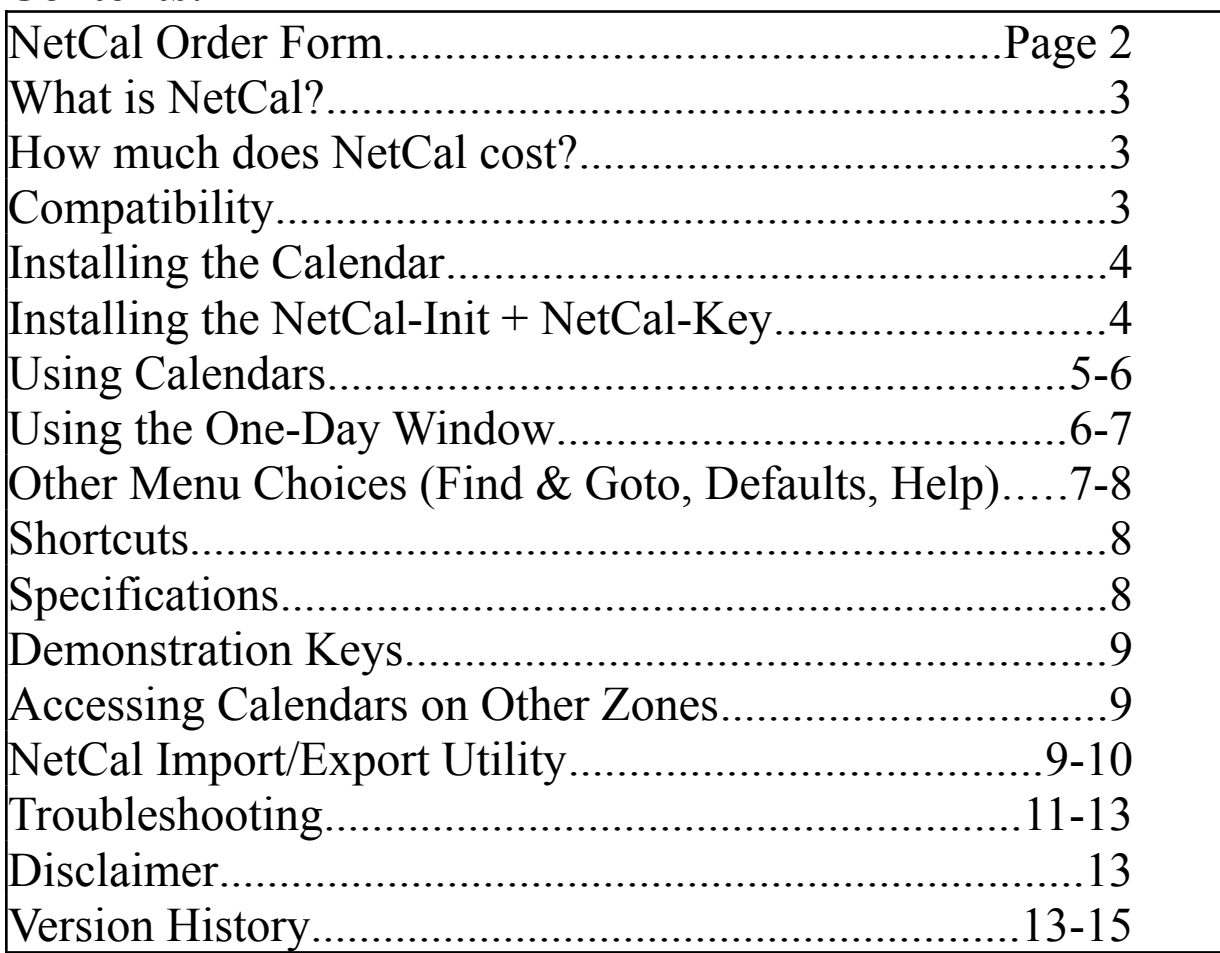

# **Getting started quickly:**

After you install and open Network Calendar for the first time, *Calendar* appears in the main menu bar. Select New... from this menu to create your first calendar. If you are upgrading from a previous version, select **Open**... to see your calendars and, if necessary, place "checks" in the "In Menu" column to re-install calendars under the Calendar menu.

Be sure to read this documentation or the Help screens in the Calendar for complete documentation. The Calendar desk accessory is free. If you are interested in sharing calendars on a network, an order form is provided as part of this document and as the last Help screen in the Calendar program.

**Distributed as Shareware by:**

Tad Woods, T&T Software, 920 Quail Lane, Salem, VA 24153, (703) 389-0889 fax T.Woods on GEnie, 70312,3552 on CompuServe, Tad Woods on America Online

Documentation Revised: August 1993. This document contains the same information plus additional information as the Help screens in the NetCal Calendar.

# **NetCal Order Form**

**Mail To:** T&T Software, 920 Quail Lane, Salem, VA 24153. Please send U.S. funds only. Overseas orders add \$2.00 postage. Tax-payer ID furnished upon request.

Send the latest version of NetCal, NetCal-Init, NetCal-Key, and NetCal Import/Export Utility on disk. (Select an option below.)

- [ ] Number of Macintoshes that will share calendars: Cost is \$10.00 per Macintosh. Total amount enclosed: \_\_\_\_\_\_ (You need to order at least 2 for sharing to work.)
- [ ] I would like a fully functional demonstration version that will allow 3 Macs to share calendars for 3 months. \$5.00 enclosed.

Your Name: Company Name: Address: City, State, Zip: Country: Comments: - Page 4 -

# **What is NetCal?**

NetCal provides no-frills calendars that you can view and edit at a glance. You can quickly and comfortably track appointments, vacation dates, birthdays, conference room schedules, etc. You can type many more than 256 characters into each event, so if you are on the phone and taking notes you can "type like nuts" without having to worry about running out of space. There is also a Find feature so you can quickly locate text strings. And you can print in either calendar form or list form.

NetCal supports multiple calendars on a single computer as well as multiple calendars on networked computers. Thus NetCal is perfect for maintaining individual or small work group schedules!

NetCal does all of this and does it fast in very little memory!

# **How much does NetCal cost?**

If you do not need the networking capabilities, NetCal is free. See Installing the Calendar. If your computers are connected together on a network, you will probably want to share calendars. (For example, a supervisor may want to set up a "Vacation" calendar where employees schedule vacations. Or a secretary may want a "Conference Room" calendar to track use of a conference room.) To share calendars you must purchase and install NetCal-Init and NetCal-Key files at \$10.00 per user. See Installing the Calendar and Installing the NetCal-Init  $+$ NetCal-Key. An order form is provided on page 2.

**Shareware note:** You may place a copy of the Network Calendar suitcase file in shareware libraries. However, you may not copy NetCal-Init and NetCal-Key files!

# **Compatibility**

NetCal is compatible with Apple's System versions 6.x and 7.x. You can have Macs running mixed versions of the System Software and still share calendars.

# **Installing the Calendar**

# **For System 6**

- 1. Locate the Network Calendar suitcase file.
- 2. Use Font/DA Mover or a utility such as Suitcase to install the Calendar desk accessory from the Network Calendar suitcase.
- 3. Select Calendar from the Apple menu.
- 4. An initial dialog will ask for an "owner name." If you share calendars on a network, this name appears beside the names of calendars that you create.
- 5. Select <u>New...</u> from the Calendar menu to create your first calendar.

## **For System 7**

- 1. Locate the Network Calendar suitcase file and drag it on top of your System Folder icon. Calendar will appear under the Apple menu.
- 2. Select Calendar from the Apple menu.
- 3. An initial dialog will ask for an "owner name." If you share calendars on a network, this name appears beside the names of calendars that you create.
- 4. Select New... from the Calendar menu to create your first calendar.
- 5. (optional) If you would like Calendar to display it's icon in the Finder and in the Apple menu, rebuild the hard disk desktop by holding the Option and Command keys during a Restart of your Mac.

# **Installing the NetCal-Init + NetCal-Key**

# **For System 6 and 7**

- 1. Install the Network Calendar as described above, including the step *Select Calendar from the Apple menu* (this creates a NetCal Directory within the System Folder).
- 2. Locate the NetCal-Init file and drag it on top of your System Folder icon. (Press OK if you are asked to place NetCal-Init in the Extensions folder.)
- 3. Locate a different NetCal-Key file for each Mac and drag it into the NetCal Directory, which is located inside the System Folder. You receive a unique NetCal-Key file for each NetCal user you purchase. You may rename NetCal-Key files, but the first 10 characters must remain NetCal-Key. For example, you could rename NetCal-Key01 to NetCal-Key-J.Doe.
- 4. Restart the Mac. If an "X" appears through the NetCal-Init icon during start-up then an error occurred and you should check the following:
	- Is AppleTalk active in the Chooser? *AppleTalk must be Active.*
	- Are you using the same NetCal-Key file on another Mac? *Each Mac must use a different key file.*
	- Are you using a NetCal-Key-Demo file? *Demo keys expire after 3 months.*
	- See Troubleshooting if you still have problems.

- Page 6 -

# **Using Calendars**

# **Viewing a calendar month**

Click an icon  $\boxed{\bigoplus_{\blacksquare} \blacksquare \blacksquare}$  or choose Next Month, Previous Month, Next Year, Previous Year, Today, or Find & Goto from the Calendar menu. You can also click and hold on the month or year headings to view a new month or year.

Notes do not word-wrap on the calendar display unless the word-wrap option is checked (see Defaults). Thus the first few words of each "new line" are displayed. To view the entire note for one day, click that day (see below). If you share calendars on a network, keep in mind that someone else may view your calendar in a different size window.

#### **Viewing the entire notes for one day**

Click on any day to see and edit that day's notes at the bottom of the calendar. Click the **d** icon to display the notes in a larger "edit box." Words always wrap-around in the edit box. Type a return to begin a "new line." Click another day or press enter to see the note appear on the calendar. The "blank days" either before the 1st of the month or after the last day are available for miscellaneous notes (a great place for a todo list).

NetCal supports copy and paste. Hold Command and press an arrow key to quickly select another day.

#### **New...**

Select New... from the Calendar menu to create a new calendar. As the "owner" of the new calendar you decide the Access Privileges that other users will have to your calendar. Access Privileges are:

**Update** allows other users to view and type notes on the calendar.

**Read Only** allows other users to view the calendar but they cannot type notes on it.

**No Access** keeps the calendar off the network so it can only be accessed on your Mac.

#### **Open...**

Select Open... from the Calendar menu to open a calendar, add a calendar name under the Calendar menu, or change the Access Privileges for a calendar. You can also set up groups of calendars from the open dialog.

#### **"In Menu"**

Add calendar names to the main Calendar menu, for convenient opening later, by placing "checks" by the appropriate calendar names under the column labeled "In Menu." Note that default information, such as window size, location, fonts, font size, etc. are only remembered for calendars with "In Menu" checked.

# *Open... (continued)*

## **Groups**

You can associate calendars with a group name. This name appears under the Calendar menu and all calendars in this group will be opened when the group name is selected. To create a group, select New Group... from the Group pop-up menu. Place a "check" in the "In Group" column to make calendars members of this group. The Remove Group button only removes the group name and does not delete any calendars.

#### **Change Access Privileges**

Highlight the name of a calendar you own. Change the access privilege to that calendar for any individual by placing a "check" in the appropriate column by that user's name. Whatever privilege you check for an individual user will override the privilege set for \*Guest Default\*.

If you highlight a calendar that you do not own, your access privilege is displayed, but you cannot change it. See New... for a description of the access privileges.

## **Print...**

Select Print... from the Calendar menu or click the  $\overline{B}$  icon to print a calendar and its notes. A dialog provides the option to print in a calendar format or a list format. If you select the calendar format you may also want to press <u>Page</u> Setup and select a landscape view. You also have the option to print more than one month at a time.

## **Using the One-Day Window**

Select One-Day Window from the Calendar menu to display a single day's notes from all open calendars.

## **Viewing a date**

Click on a day in the mini-calendar to view all notes for that day. You can also click and hold on the month or year headings to change the month or year. If you enlarge the window enough, date numbers will be displayed on the minicalendar.

#### **Editing notes**

The cursor flashes in the note currently being edited. Press tab or click the mouse within another note to edit another calendar's note. Also, press tab, use the scroll bar on the right, or enlarge the window to bring any additional calendars' notes into view in the One-Day Window.

Text typed in the box at the top of the window can "apply to all" of the calendars in the One-Day Window. Press Insert First to include the text before the first line of all calendars, or press Insert Last to include the text after the last line. Press Delete to search for and delete matching text. The search applies only to the selected day and is case insensitive. Delete is useful if you need to cancel an event on multiple users' calendars. The Clear button clears text only from the "apply to all" box.

- Page 8 -

*Using the One-Day Window (continued)*

### **Save**

Press the Save button to save all of the changes made in the One-Day Window. Press enter with the cursor in one of the calendar's notes to save the changes for that note only.

### **Print...**

Select Print... from the Calendar menu or click the **ight** icon to print the selected day's note from each open calendar in a listing format, similar to the One-Day Window itself.

# **Other Menu Choices**

# **Find & Go To...**

Select Find & Go To... from the Calendar menu or click the  $\overline{P}$  icon to search for text strings in one or more open calendars. The text string can be up to 50 characters and the search continues until the text is found or two years from the start date. When the text is found, the cursor appears in front of the found text.

Select Find Again or press Command-G to search for the next occurrence or two more years. Press Command-period to cancel a search in progress.

Any more than 90 occurrences of the text string within a two month period will be ignored.

Leave the "find text field" empty in the dialog to simply go to the "start find date."

#### **Defaults...**

Select Defaults... from the Calendar menu or click the **icon to set information about fonts**, font sizes, other display characteristics, and general program defaults. Most of the default options are self-explanatory.

#### **Calendar Defaults**

Calendar Font & Size applies to a calendar's dates and labels on the screen and when printing; Note Font & Size applies to a calendar's notes on the screen and when printing.

Defaults are only remembered for calendars that have a check under "In Menu" in the Open... dialog. Each calendar has its own defaults. On a network, each user maintains separate defaults for their view of a shared calendar.

#### **Program Defaults**

If Last close-box Quits NetCal is checked, the Calendar will behave like a traditional desk accessory and Quit when the user clicks the close-box of the last open NetCal window.

If Hide windows when in background is checked, NetCal will automatically hide its windows when it remains an active program, but is no longer the program in front.

*Other Menu Choices (continued)*

## **Help...**

Select Help... from the Calendar menu or click the  $\sqrt{2}$  icon to show the NetCal version number, whether or not the NetCal-Init is installed, where to contact the author, and a series of help screens covering the same information contained in this documentation.

## **Shortcuts**

### **Copy & Paste**

Copy and paste functions are available when editing notes. Hold shift and select Copy to copy the current calendar window as a 'PICT' graphic; also hold option to copy the calendar without notes.

A convenient way exists to enter the same information on every "Thursday" for the next "five" weeks. Click the first "Thursday" to contain "9pm meeting," type the text, and select the text. Now press command and keep holding command: Press C (copy text), press down arrow, press V (paste text), press down arrow, press V, etc. Release the command key when you are done applying "9pm - meeting" to each "Thursday."

#### **Other Shortcuts**

Hold option while closing a NetCal window to close all windows without quitting NetCal.

NetCal remembers any calendars left open when Quit is selected. Any of those calendars that have "In Menu" checked in the Open dialog will automatically open next time Calendar is opened.

# **Specifications**

NetCal displays and saves up to 32,000 characters per day for calendars "owned" by your Macintosh. For shared calendars that are not "owned" by your Macintosh, NetCal can display and save up to 4,600 characters per day.

NetCal can display calendars between January 1904 and December 2039.

A list of calendars available on the network is compiled when Calendar is first opened. If another user creates a new calendar while your Calendar program remains open, you will not know about the new calendar until you close and reopen the Calendar.

NetCal creates a folder called NetCal Directory inside your System Folder. Any files used by NetCal are stored here. You can rename or delete calendar files in this directory, but do so with caution because remote users may rely on these calendar names. It is possible to have NetCal look for its files in a different folder by placing a text file named NetCal-Path inside the System Folder (not the NetCal Directory). The first line of this text file must contain a full path name in the format, VOLUME:FOLDER:.

NetCal uses Apple Transaction Protocol to communicate over the network. This means that NetCal generates only a small amount of network traffic only when a user requests to view a new month or save a note.

- Page 10 -

# **Demonstration Keys**

NetCal-Key-Demo keys may be purchased to evaluate the networking capabilities of NetCal before you purchase permanent NetCal-Keys. Demo keys work the same as real keys except they will only function until the date shown at the bottom of the Calendar's Help dialog (this date is also written on the original NetCal disk). After this date the Calendar remains fully functional, so you can still access all of your data, but you must purchase permanent NetCal-Keys if you wish to continue sharing the calendars on the network. If you decide you do not need the networking capabilities, remove the NetCal-Init and continue to use the Calendar—it is still useful, fully functional, and free! (See "Cannot Access" under Troubleshooting when you get ready to replace demo keys with permanent keys.)

# **Accessing Calendars on Other Zones**

By default NetCal only searches the local zone for other calendars. To have NetCal search another zone or up to four zones, hold the option and command keys as Calendar opens. You must either type an asterisk (\*) for the local zone, or spell zone names exactly as they appear in the Chooser.

# **NetCal Import/Export Utility**

The NetCal Import/Export Utility merges a text file into an existing calendar file (import), or creates a text file from a calendar file (export). A two step process (export then import) lets you merge two existing calendar files. Also, the Export function may be able to read damaged calendar files.

After you open the utility, a dialog displays four main options: Import, Export, File Format, and Quit.

#### **Import**

WARNING: IMPORT ONLY INTO BACKUP COPIES OF YOUR CALENDARS.

- 1. Under the File Format option, select the appropriate characters that separate the date and note fields, and the whole record from the next whole record. This setting must match your source text file. (If the source file conforms to the format described below you can leave the delimiters on the default choices.)
- 2. Press the Import button. The first dialog asks for a source text file. The second dialog asks for a destination calendar. If you need a new, empty destination calendar, open the Calendar and select New... from the Calendar menu. By default, calendar files are located in the NetCal Directory, which is inside the System Folder.
- 3. The source text file will be merged into the destination calendar. If an error occurs, only part of the text file will get imported. Open the calendar in the Calendar program to see how much information was imported, and where the error occurred. In this situation it may be easiest to delete the destination calendar, create a new one, and import the source file again.

#### - Page 11 -

# *Import (continued)*

# The maximum length of one import file is 400,000 characters. If you need to import more than this, split your import files into smaller files.

Any new line that begins with a date in the format 00/00/00 determines a new entry. \*\* in the year field will place the text in every year from today through the year 2039. (Future versions of the Import Utility may provide other ways to enter recurring events.)

A sample text file with valid formats:

```
1/1/95 Happy New Year 1995!
02/14/95 Valentine's Day Party
06/09/95 All of
the text shown
here will appear
on June 9, 1995
9/4/** My sister's birthday
12/25/** Christmas
1/0/1994 This note appears in blank days for this month.
```
#### **Export**

- 1. Select a date range to export from. By default, the dates include the widest possible range. Press a From or To button to copy the current date into the corresponding fields.
- 2. The best choices under the File Format option will depend on what you intend to do with the exported data.
- WARNING: BACK-UP THE SOURCE CALENDAR before you check "Also delete exported notes from calendar!" Notes will be deleted from the source calendar and exported to a text file. The source calendar file will occupy less disk space and become more efficient.

3. Press the Export button. The first dialog asks for a source calendar. The second dialog asks to create a destination text file.

#### **Merging Calendars**

The Import function always merges and never overwrites. Merge two calendars by exporting one to a text file and then importing the text file into the second calendar. The best File Format options for merging calendars are: Field separator = Space and Record Separator = Page Break.

#### - Page 12 -

## **Troubleshooting**

## **Calendar does not show an icon in the Finder.**

Rebuild the hard disk desktop by holding the Option and Command keys during a Restart of your Mac.

# **"Cannot Access" appears on a calendar.**

T<mark>he calendar is owned by a another user on the network.</mark><br>The computer that "owns" the calendar you are trying to access may be turned off. Turn that computer on.

If the computer that owns a calendar is temporarily busy, "cannot access" may appear. Select a new month, or close and reopen the calendar; NetCal will

attempt to gain access again. If "cannot access" eventually goes away, but appears frequently, consider storing shared calendars on a less busy Macintosh. If "cannot access" still appears, select Open... from the Calendar menu, find the calendar in the list, un-check the "In Menu" option, and re-check the "In Menu" option. Try to access the calendar again.

If "cannot access" still appears, Quit the Calendar and find the NetCal-Defaults file in the NetCal Directory and throw it away. Open the Calendar, type an owner name, select Open... from the Calendar menu, and check "In Menu" by any calendars you wish to put back under the Calendar menu. Try to access the calendar again.

Replacing a NetCal-Key-Demo file with a permanent NetCal-Key file, or replacing a NetCal-Key file with another NetCal-Key file may cause users who access calendars owned by that Mac to see "Cannot Access." Take the steps above if this happens, and in general try to avoid replacing the original key files.

#### **You own the calendar (i.e. it was created via New... on this Mac).**

The calendar's file name has somehow changed. Select Open... from the Calendar menu and see if you can open it from there.

The calendar file has somehow been moved or deleted from the NetCal Directory, which is inside the System Folder. Try to find the calendar file and put it back.

#### **"Error -39 at Location 13xx."**

Quit the Calendar and find the NetCal-Defaults file in the NetCal Directory and throw it away.

#### **Calendars that used to appear under the Calendar menu are gone.** *or*

**Calendars have lost their default information, such as font and size.**

You may have upgraded to a new version of NetCal or "trashed" the NetCal-Defaults file. Select Open... from the Calendar menu, and check "In Menu" by any calendars you wish to put back under the Calendar menu. Select Defaults... for each calendar and re-select any default information.

- Page 13 -

*Troubleshooting (continued)*

# **Sharing calendars is not working.** *or* **An "X" appears through the NetCal icon during start-up.**

Open Calendar and select Help from the Calendar menu*.* At the bottom of the dialog, "NetCal-Init is installed" should appear.

#### **If "NetCal-Init is not installed" appears check the following:**

Is AppleTalk active in the Chooser? *AppleTalk must be Active.*

Are you using the same NetCal-Key file on another Mac? *Each Mac must use a different key file.*

Are you using a NetCal-Key-Demo file? *Demo keys expire after 3 months.*

#### **If "NetCal-Init is installed" appears check the following:**

Have the proper files for sharing calendars been installed on all (at least two) of the Macs to be involved in sharing? See Installing the NetCal-Init + NetCal-Key.

Did you Restart each Mac after installing the NetCal-Init and NetCal-Key?

Are you trying to access a calendar owned by a Powerbook that went to sleep? *Wake up and Restart the Powerbook.* 

#### **A remote calendar does not appear in Open... dialog list.**

Give remote calendars up to 30 seconds to appear after you open Calendar.

Select the calendar name in the Open... dialog of the Mac that owns the calendar. Make sure the user who needs to use the calendar has Read or Update "checked" under Access Privileges.

If the calendar you are trying to access over a network is owned by a Powerbook, and the Powerbook has gone to sleep, even if it is awake now, you must Restart the Powerbook before you can access calendars it owns.

#### **Only users' calendars who are on the "local" zone appear in the Open... dialog list.**

By default NetCal only searches the local zone for other calendars. NetCal can search up to four zones. See Accessing Calendars on Other Zones.

#### **Norton Utilities warns that Calendar has an invalid bundle bit or an invalid bundle resource.**

Norton Utilities gives this warning for many desk accessories that are designed to work with both System 6 and 7. If you allow Norton to "fix" this, Calendar will lose its Finder icon again, so just say "no" to this fix. If you are familiar with ResEdit you can correct this anomaly yourself without losing the icon. Duplicate the 'NCaL' resource ID -16000 and give the new resource ID 0. Also duplicate the 'vers' resource ID -15999 and give the new resource ID 1.

- Page 14 -

*Troubleshooting (continued)*

# **NetCal "locks up" after drawing part of a calendar.**

This should only happen if your computer "bombed" while NetCal was saving something to disk, and even then this is rare. Your calendar file is damaged and may be recovered by the <u>Import/Export Utility</u>. Use the utility to export the calendar file to a text file, and then import the text file back into a <u>new</u> calendar file *(make sure the field separator option = space and record separator = page break).* Replace the damaged calendar file with the new file. If you still have difficulties, contact the author at the address given at the beginning of this document.

# **Performance seems slow.** *or* **Disk access seems slow.**

Turn on the RAM/Disk Cache in the Memory Control Panel with at least 32K.

# **Disclaimer**

T&T Software has spent a great deal of time ensuring the reliability of this product. However, T&T Software will not be responsible for any damage or loss cause by the use of this software. If you have comments regarding NetCal please contact T&T Software at the address given at the beginning of this document.

# **Version History**

NetCal 1.4.4

- The Print Consecutive Months option is now available for all calendars.
- Fixed a problem with 1.4.3 that could cause garbage to appear under access privileges and prevent sharing.
- Fixed an obscure problem where the INIT would not install on some Macs because it thought there was no key file.

NetCal 1.4.3

• NetCal can search for shared calendars on up to four zones. Hold the option and command keys as the Calendar opens to specify zone names.

• The NetCal-INIT did not change; its version number was updated for consistency with the Calendar DA.

## NetCal 1.4.2

- Show date at bottom option added to Defaults.
- Text Style option added in the Print dialog box for printing lists.
- Month names now come from an international resource.
- Fixed a problem when printing from the One-Day Window.
- The NetCal-INIT did not change; its version number was updated for consistency with the Calendar DA.

NetCal 1.4.1

- Word-wrap option added to Defaults.
- Changed Note Window name to One-Day Window.

# - Page 15 -

• Calendars under the Calendar menu will always appear in the Open dialog whether or not they are accessible (this used to prevent Calendars from being removed from the menu).

• The NetCal-INIT did not change; its version number was updated for consistency with the Calendar DA.

# *Version History (continued)*

#### NetCal 1.4

• Redesigned Open dialog.

• The Access privilege terms "private, ready only, public" are replaced with "no access, ready only, update," respectively.

• An icon above the "grow box" in calendar windows will double the size of the edit box.

• The NetCal-INIT did not change; its version number was updated for consistency with the Calendar DA.

#### NetCal 1.3.5

• "Shortcut" icons provide quick access to the menu commands: next/previous month, next/previous year, find, print, defaults, and help.

• If the NetCal-INIT does not install an error message will appear at the end of the Restart process.

• 1.3.5 is compatible with 1.3.4, etc.

#### NetCal 1.3.4

• An Individual… Access option allows access privileges to each calendar to apply individually to remote users.

• NetCal will search for shared calendars on one or two zones. Hold the option and command keys as the Calendar DA opens to specify one or two zone names.

• 1.3.4 is compatible with remote 1.3.x versions, although 1.3.4 is required to take advantage of the improved access privileges.

#### NetCal 1.3.3

• Notes can be displayed in a different font and size from the calendar template. See Defaults in the Calendar menu.

• The italicized months in the month menu, January and December, go to the previous year and next year respectively.

#### NetCal 1.3.2

• Find & Go To works faster.

• Saving remote notes is more efficient.

• The pop-up year menu will update to reflect the displayed year.

• NetCal periodically re-scans the network for additional users.

• For convenience, version 1.3.2 is compatible with remote users running version 1.3.1 or 1.3 (1.3.1 was not compatible with 1.3).

#### NetCal 1.3.1

• The number of "Public" and "Read Only" calendars "published" from any ONE Mac that show as "available" on other Macs is more severely limited in version 1.3 than previous versions. Version 1.3.1 increases the number of "publishable" calendars on each Mac to about 228 calendars with average name lengths of 20 characters (or any combination using up to 4600 bytes). The number of calendars that can show as "available" from all Macs on the network zone remains unlimited.

#### NetCal 1.3

• The Go To Other menu choice is now Find & Go To. Multiple calendars can be searched at the same time.

• The maximum number of savable characters in one day's note for remote calendars is increased to 4,600. Previous versions could view 4,600 characters but could only save up to 570. This limit applies to calendars accessed remotely; calendars on the local Mac can view and save up to 32,000 characters in one day's note.

• Improved reliability on busy networks.

• Fixed a network problem that could cause a system crash if the Calendar DA was closed "shortly" (but not immediately) after it was opened. "Shortly" depends on the number of NetCal users and the speed of the network.

• The NoteWindow will automatically re-open the next time NetCal is opened if the window remains open when the user Quits.

• Improved printing with list format: Notes will wrap-around when the text reaches the edge of the page. A forced page-break when printing consecutive months is now optional.

#### - Page 17 -

# *Version History (continued)*

NetCal 1.2.2

• Works on 68040 Macs with Cache on.

NetCal 1.2.1

• A Delete option in the Note Window now provides a way to remove an event from a group of calendars (see Note Window help screens in the DA).

• An Other... choice is available for font size in the Defaults dialog.

• Calendars accessed remotely now always display the correct note for the last day of the month when the month has fewer than 31 days.

NetCal 1.2

• Cosmetic and minor bug fixes

• In case NetCal remains open after midnight, "Today" will go to the new day.

• It is possible to specify an alternate directory for NetCal's files (see General help screens in the DA)

• In the Open dialog, "Show" now always shows calendars in their alphabetically correct position in the "In Menu" list.

NetCal 1.1

• It is possible to specify an alternate network zone to look for calendars.

• In the Open dialog, "Owner" works for any owner.

• NetCal prevents pasting or typing more than 32,000 characters into one day's note.

NetCal 1.0

• First "official" release at Boston MacWorld Expo, August 1991

NetCal .98

• Single-user only version.